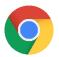

# Google Chrome Settings on Mac for ezclasstest

Please follow the technical setting requirements to prepare Google Chrome for electronic assessment delivery. (Typically, assessments work under default settings; however, double check to ensure proper functioning)

#### Step 1 – Accept Cookies

Chrome -> Preferences -> Privacy and Security -> Site Settings -> Cookies and Site Data

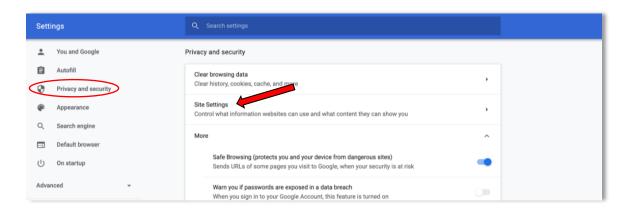

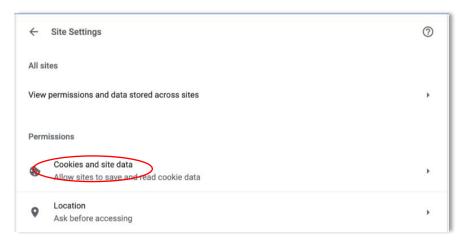

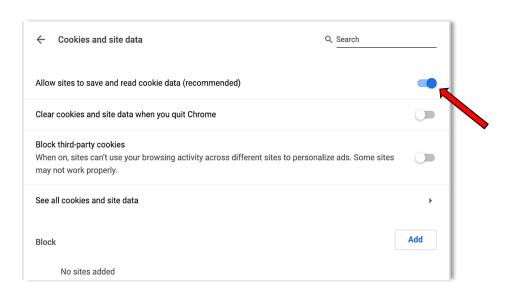

## Step 2 - Enable JavaScript and Pop-ups

Site settings (under permissions) -> Select 'JavaScript' (and Allow); and Select 'Pop-ups' (and Allow)

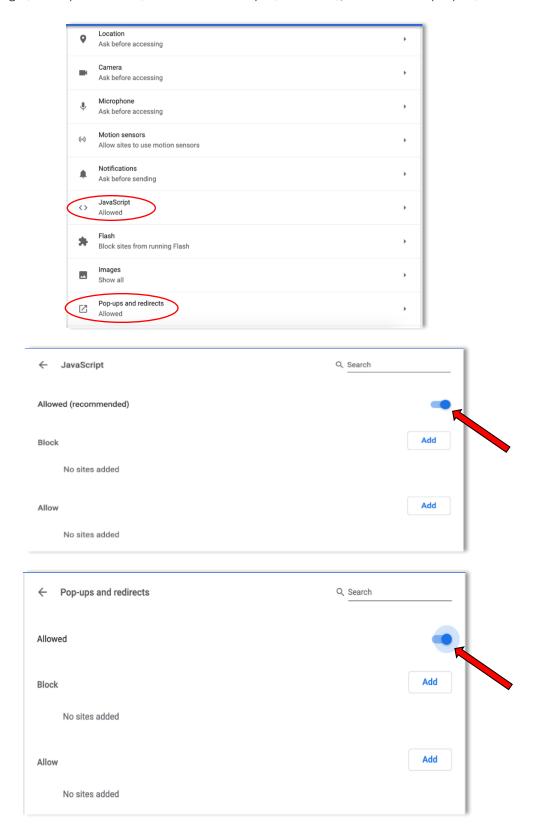

### Step 3 - Bypass Proxies

Network Settings -> Proxies "Change Settings" -> Enter website: <a href="http://www.ezclasstest.com">http://www.ezclasstest.com</a> to bypass all proxy settings

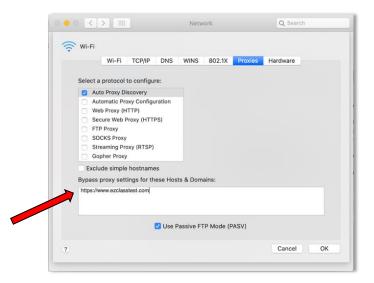

## Note: Resetting Browser Settings

The default setting for Chrome should allow the assessments to function properly. If you run into problems restore your browser settings to its default and re-deliver the assessments again.

Settings-> System -> Reset settings to their original defaults -> Reset settings

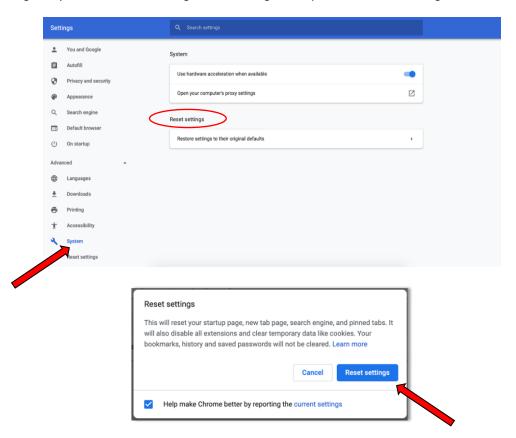